## **(U4) MICROCONTROLLERS (CLASS ACTIVITIES)**

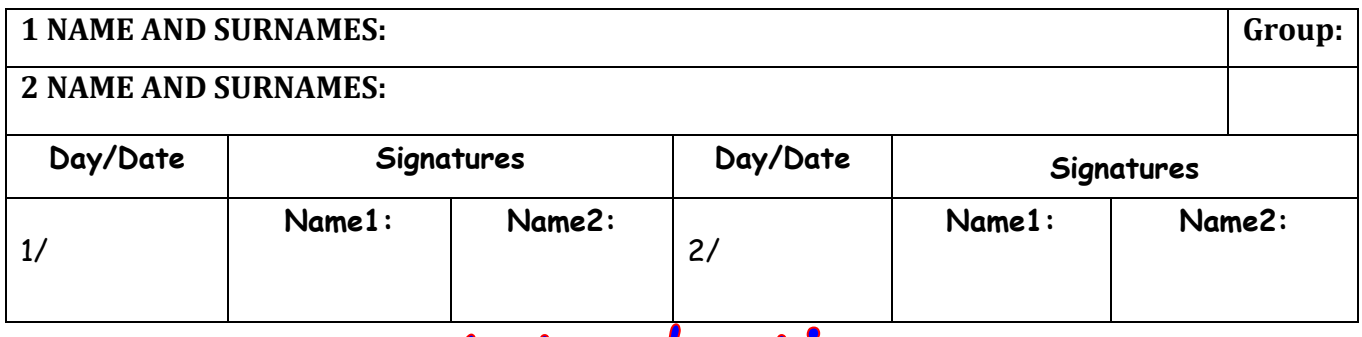

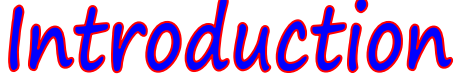

 **Electricity versus Electronics.** Decide if the circuits below are electric or electronic circuits and label the properties with the words **ecity** or **enics.**

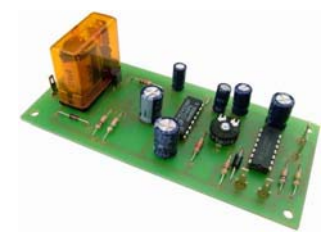

 $\mathscr{P}$  They work with high voltages and currents:

 $\mathscr P$  Electrical components include light bulbs, motors, relays, etc.:

 $\mathscr P$  They use components capable of operating and controlling small currents:

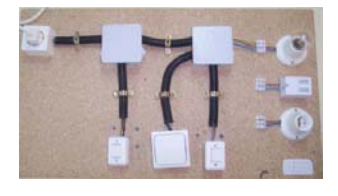

 $\mathscr P$  They use bigger components that need much more power to work:

 $\mathscr{P}$  Uses: lighting houses, powering motors... (high output):

 $\mathscr P$  Uses: they are used in telecommunications, sound, photography, video, etc.:

 **Electronics**. Identify the components below (potentiometer, rectifier diode, capacitor, LED, resistor, transistor and LDR) :

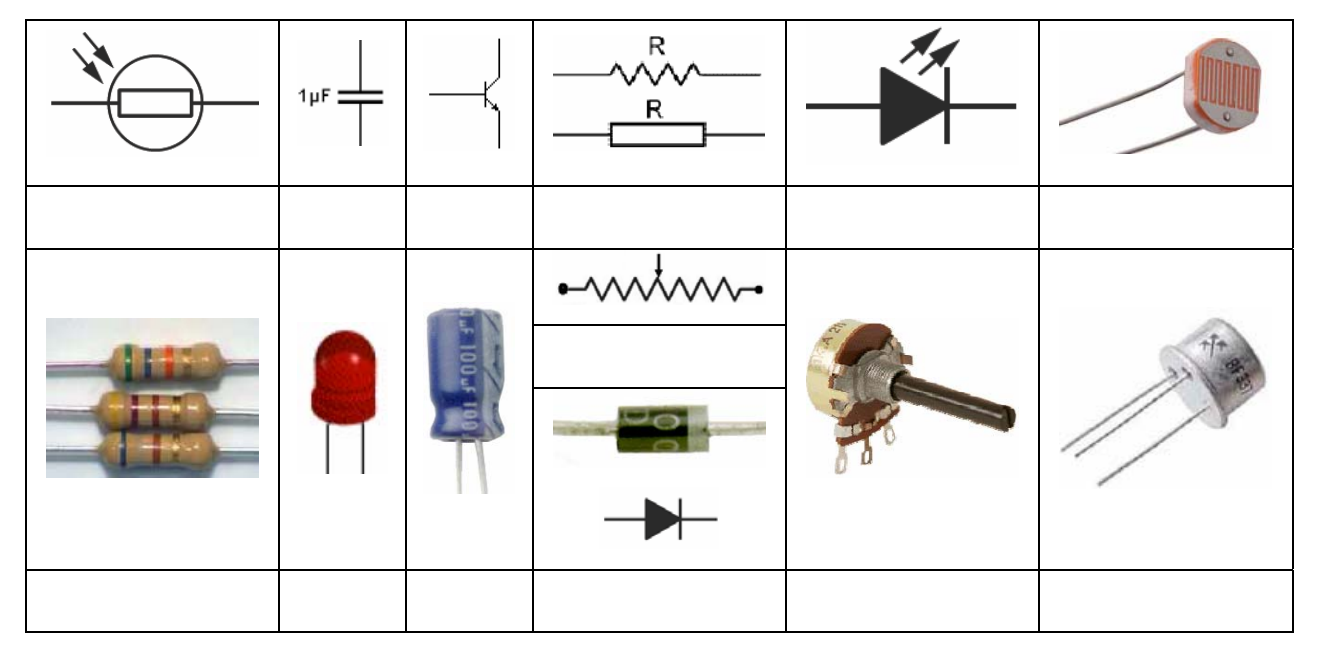

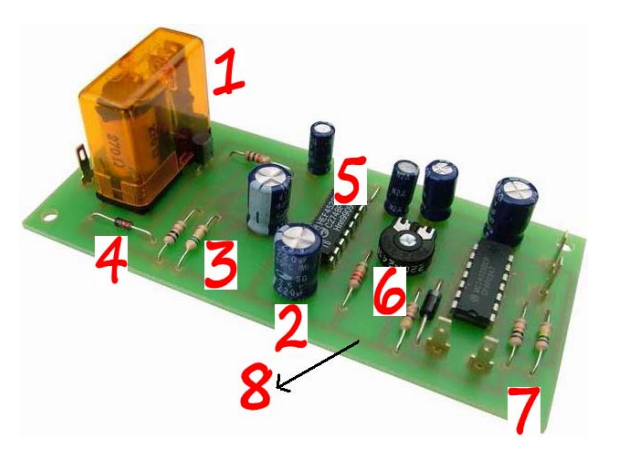

 7 Printed Circuit borrad (PCB) 

Analogue signals versus Digital Signals

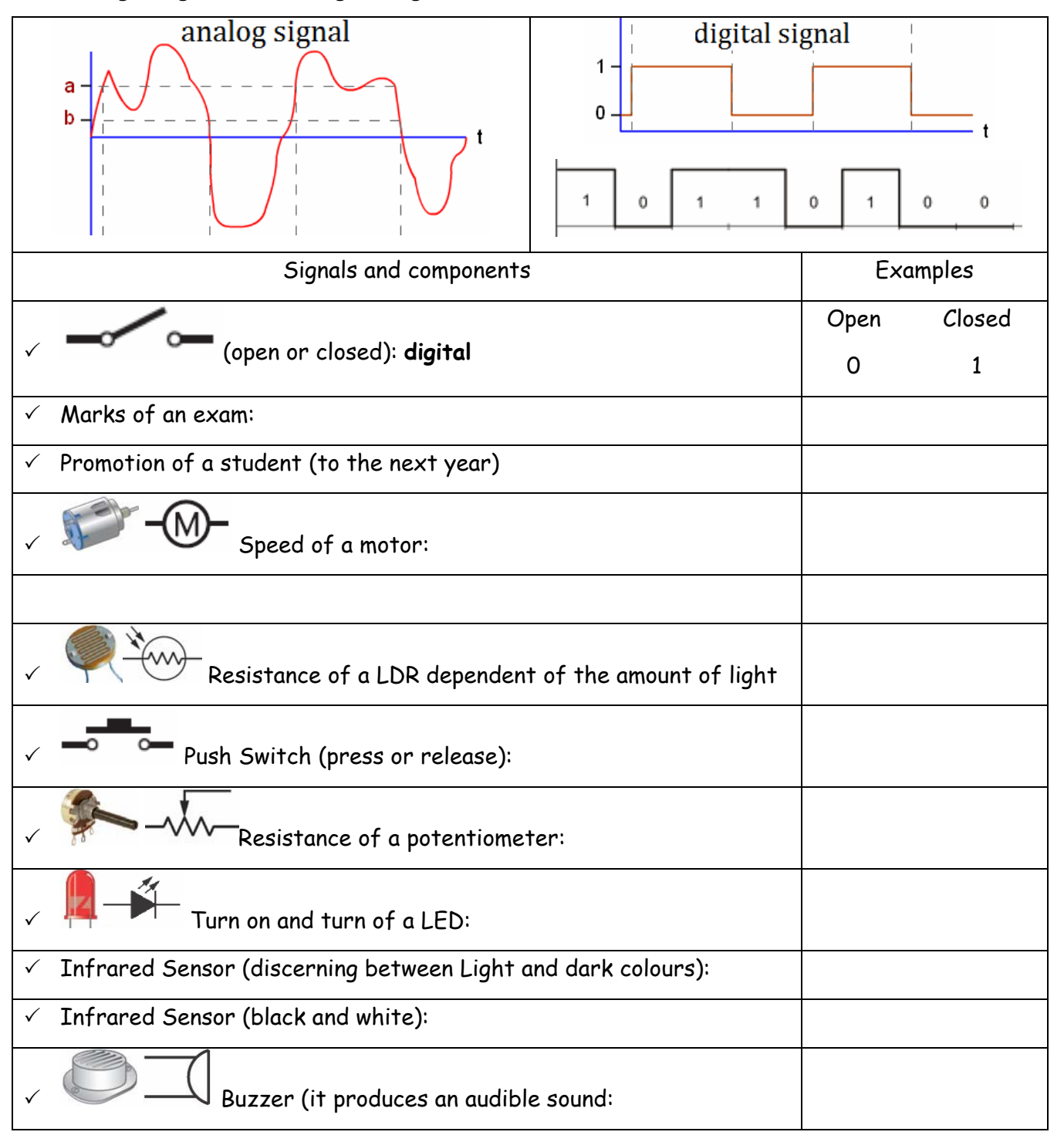

1 Relay

### **Programming\_1** (with Scratch)

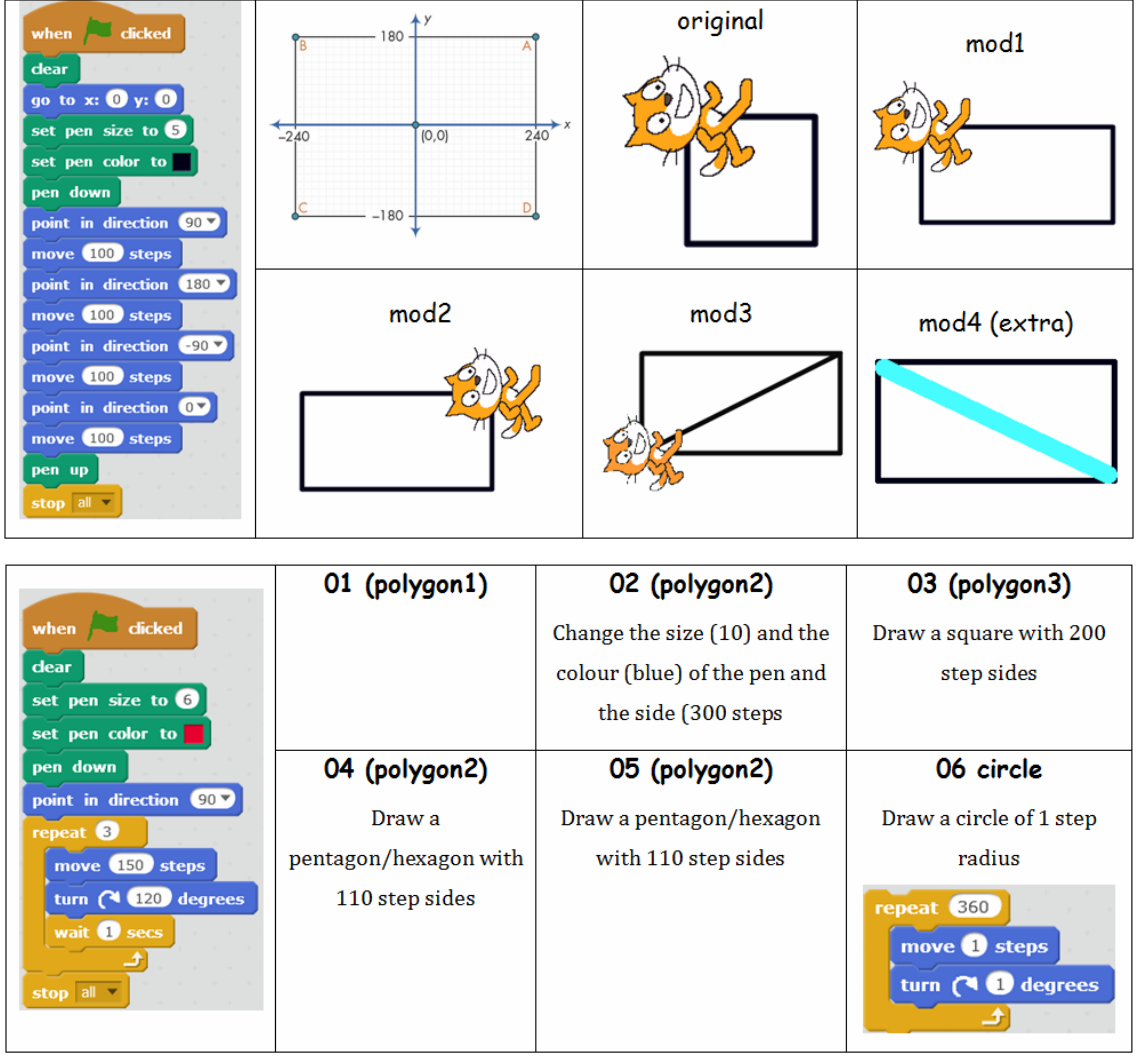

**Programming\_2** (with Scratch)

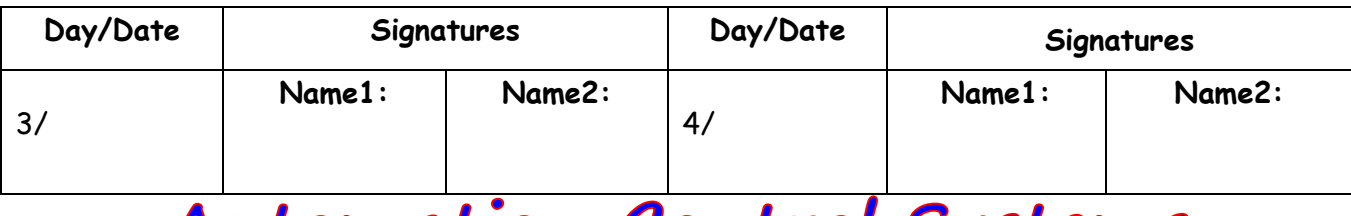

**Automation Control Systems** 

1. **Automatism**. Automation can be defined as the application of machines to tasks once performed by human beings or, increasingly, to tasks that would otherwise be impossible. Automation generally implies the integration of machines into a self-governing system.

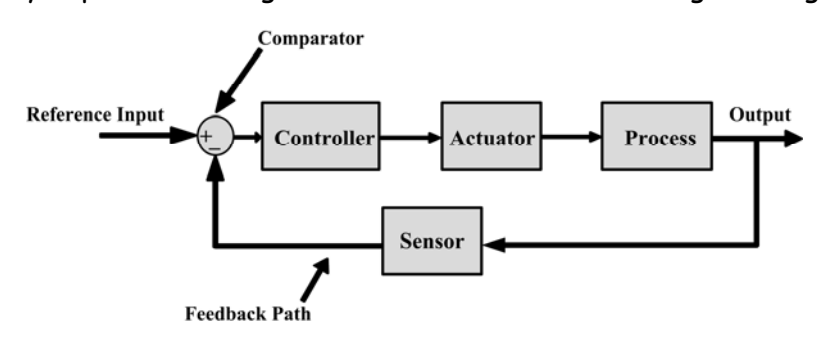

 $\odot$  Complete the table below (label the first picture with the

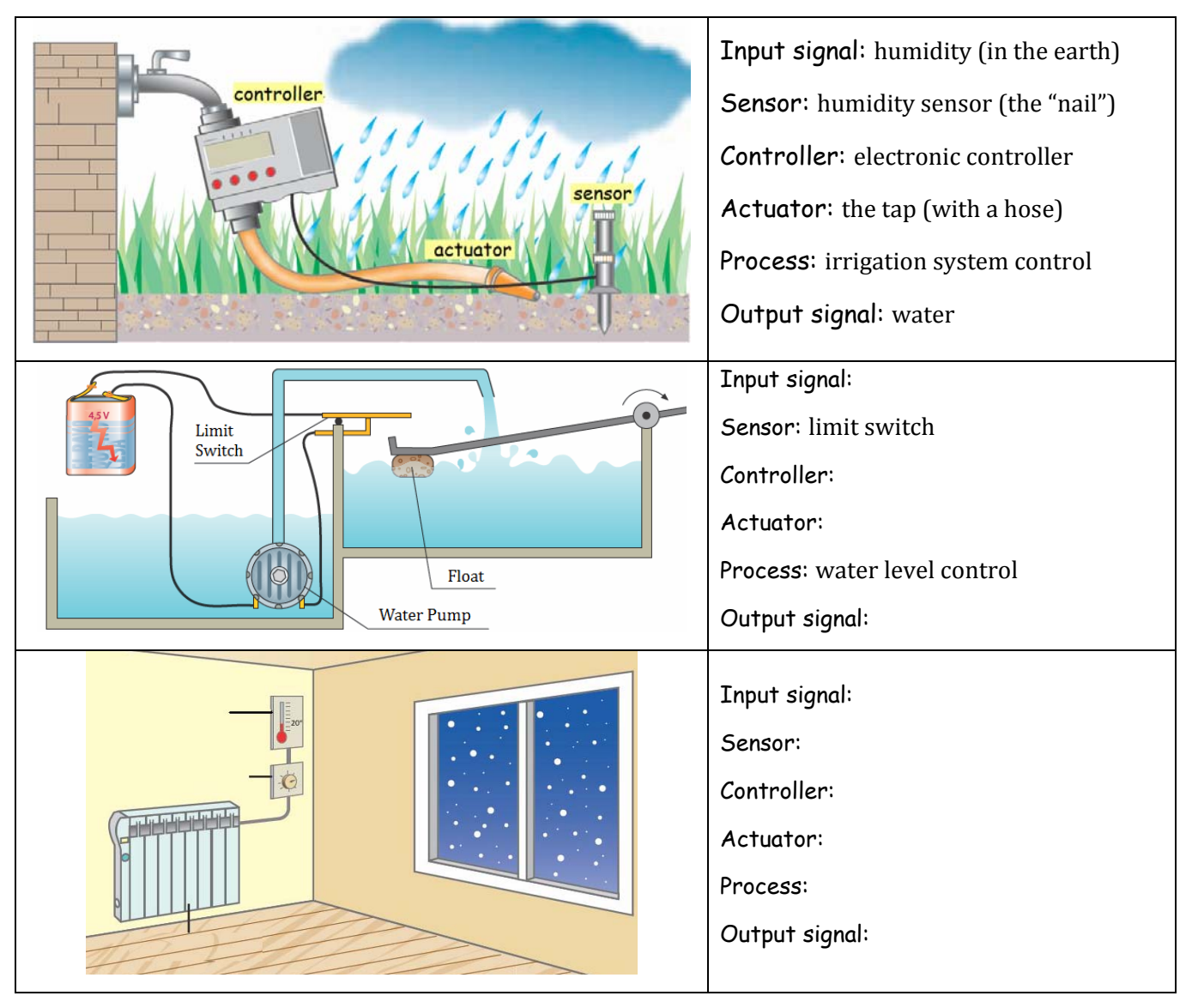

 $\odot$  Identify the electronic components below and classify the into the correct group:

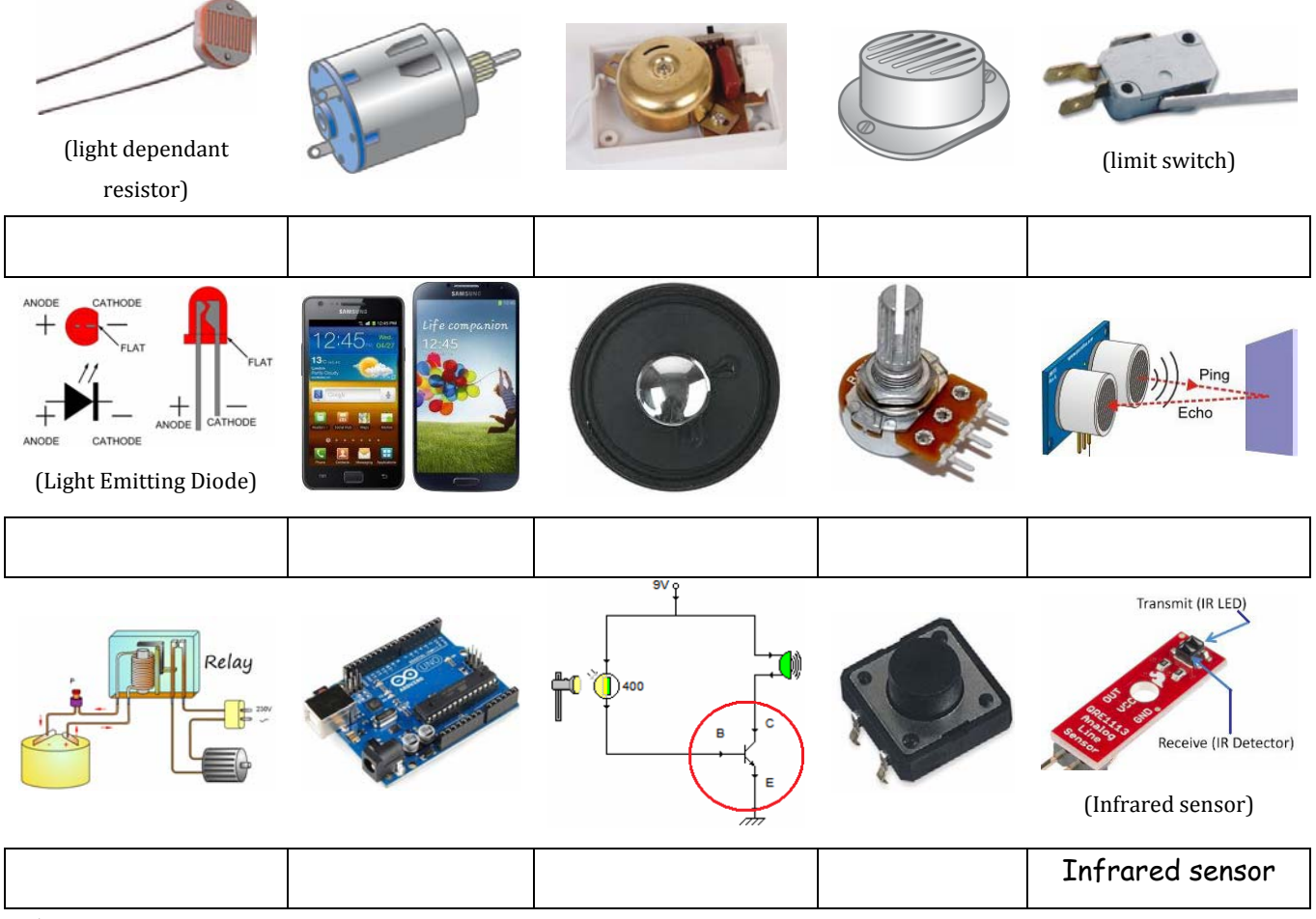

- $\checkmark$  Sensors:
- $\checkmark$  Actuators:
- $\checkmark$  Controllers: Relay
- 2. **Electronic control** versus **programmed control**. In the circuits below:

Label the pictures below with electronic or programmed control.

 Identify the following components: LED, LDR, transistor, resistor, wires, power supply, controller and controller board.

 $\odot$  Complete the table.

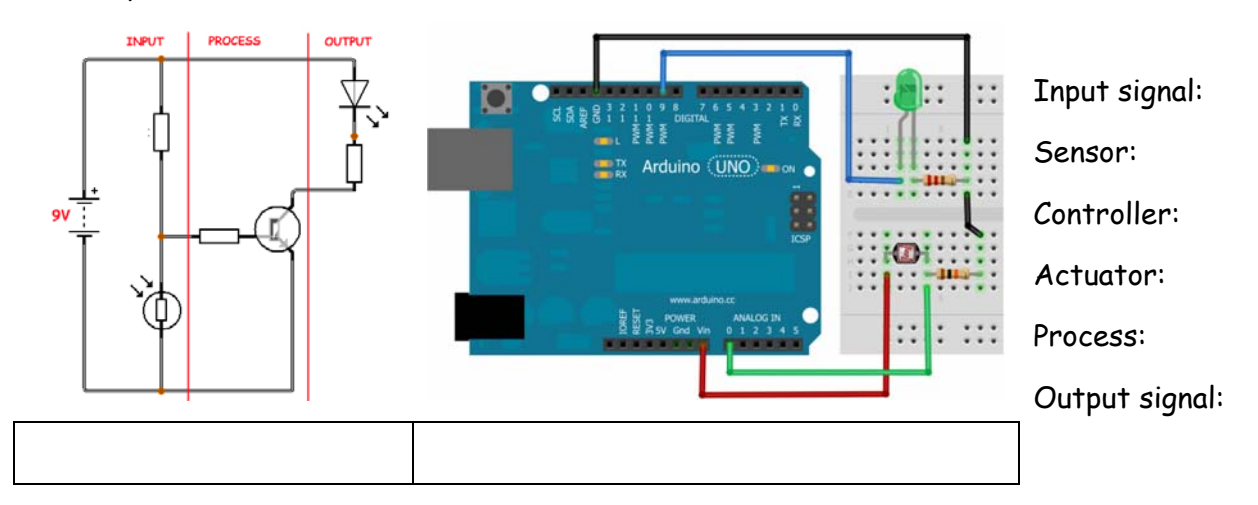

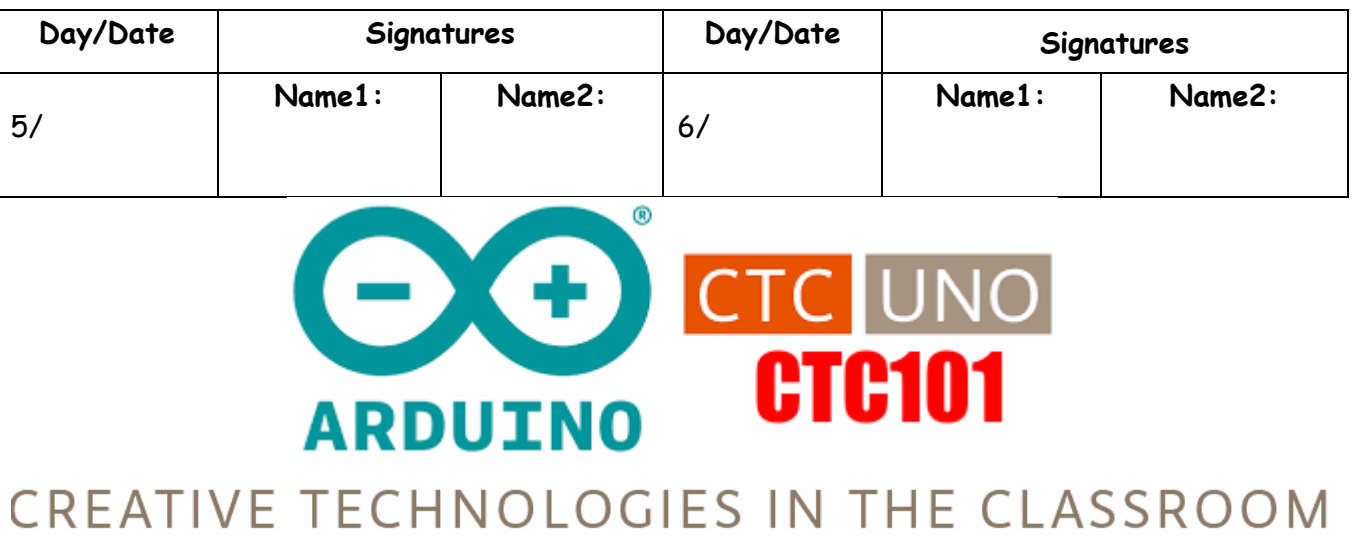

# **BLOCK 1 PROGRAMMING**

## **Programming**

- $\Box$  Processing
- $\Box$  Line
- Screen and Pixels
- Variables
- $\Box$  Setup and draw

## **Projects**

- **Red snake (shortest project)**
- **Post it clock**
- **E** Catch the apple (longest project)

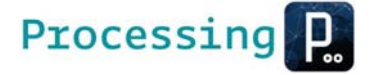

Processing is an open source **programming language** and environment for people who want to create images, animations, and interactions.

- $\checkmark$  Program $\blacktriangleright$ Instructions $\blacktriangleright$ Code  $\checkmark$  IDE (Integrated Development Environment) $\blacktriangleright$ Text Editor
- 9 **Compiling**: IDE translate **programming code** (instructions) into **machine language**
- $\checkmark$  **draw()**: programs that continually run (loop)  $\checkmark$  **setup** (): code that runs just once

Processing IDE interface Program Program Result

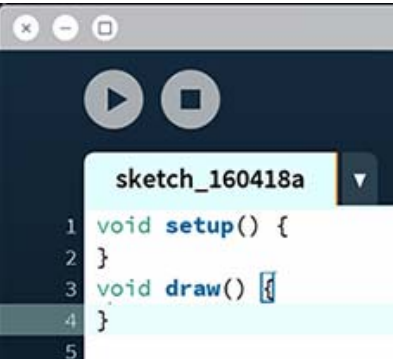

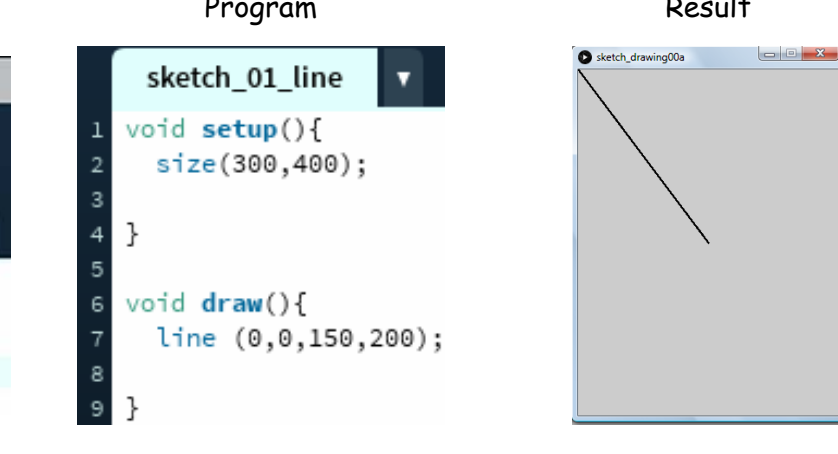

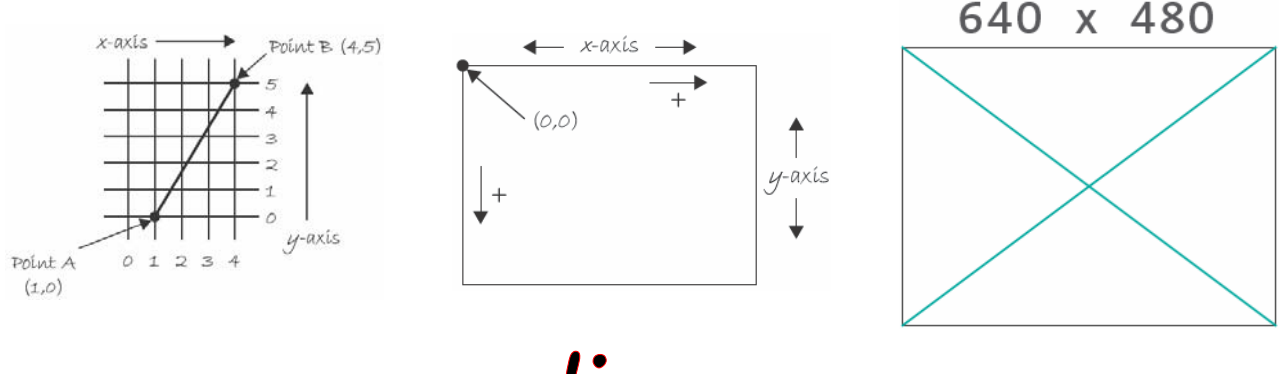

lines

1) Create the **following free shapes** (call the teacher for the ellipse):

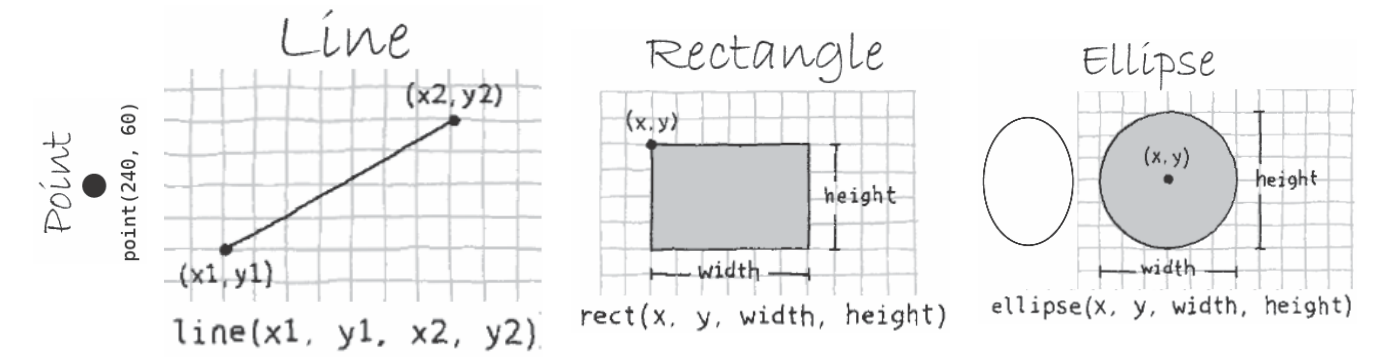

2) Create the programs below (copy the firs two and create the other one)

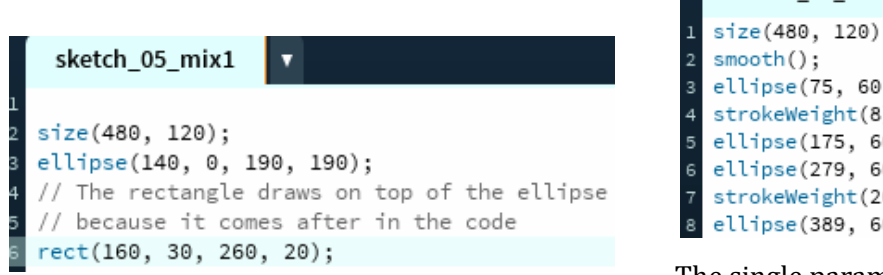

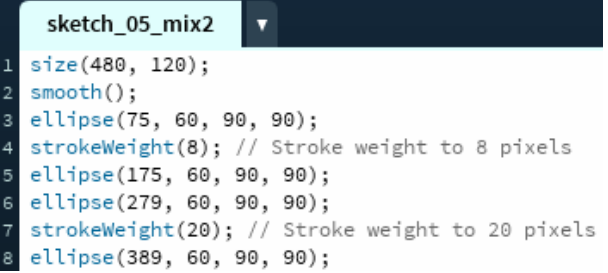

The single parameter to **strokeWeight()** sets the

### **width** of drawn lines:

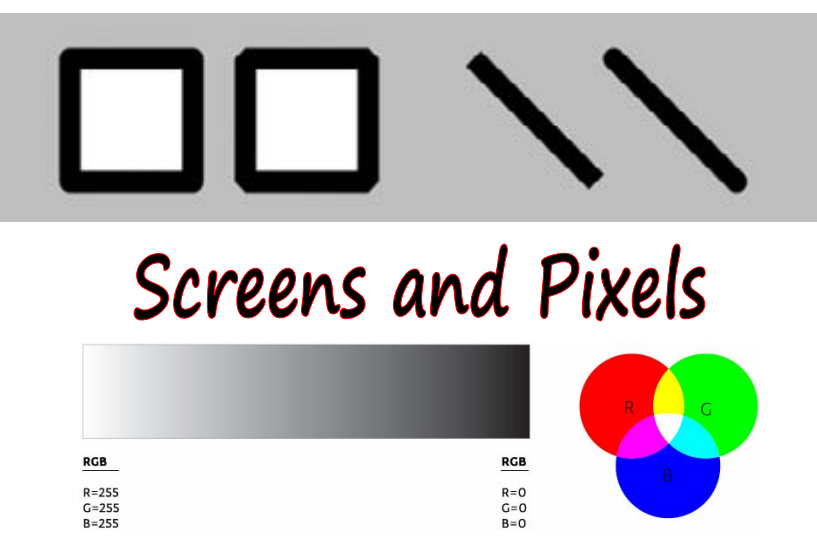

3) Functions background(), fill(), and stroke() allow us to use colours for the display window (**background**), to **fill** shapes and set the width of outlines (**stroke**). The values of the parameters are in the range of 0 (00000000) to 255 (11111111), where **255 is white**, 128 is medium gray, and

### **0 is black**.

 $\checkmark$  Create the program below to see how to use colours

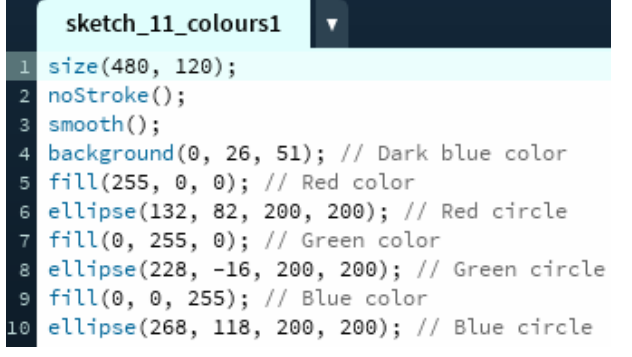

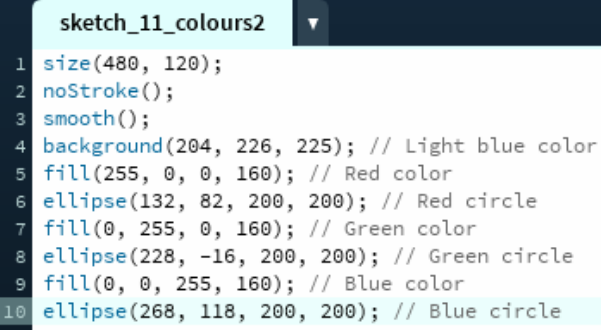

# Variables

A variable stores a value in memory so that it can be used later in a program. The variable can be used many times within a single program, and the value is easily changed while the program is running. When you make your own variables, you determine the **name**, the **data type**, and the **value**. Variables must first **be declared**, which sets aside space in the computer's memory to store the information.

4) Create the following programs:

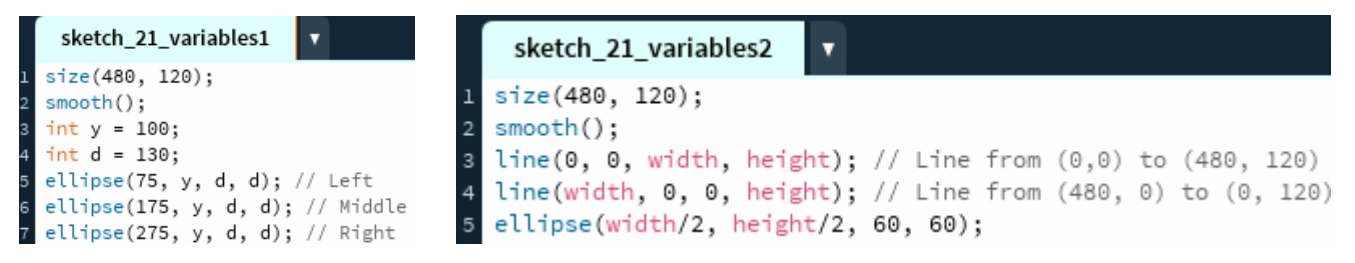

5) Do the same thing over and over: use a **for Loop** (Repetition)

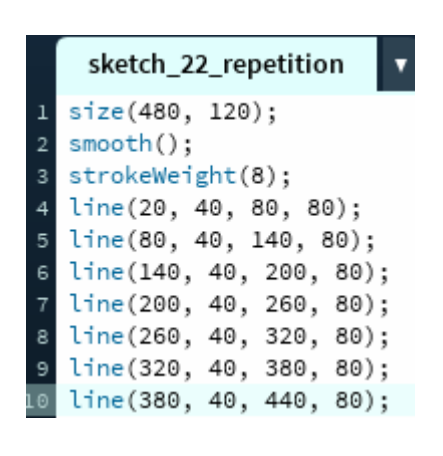

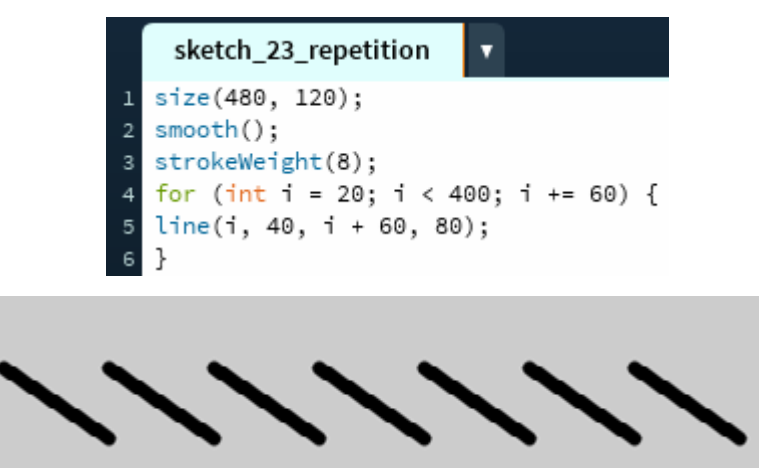

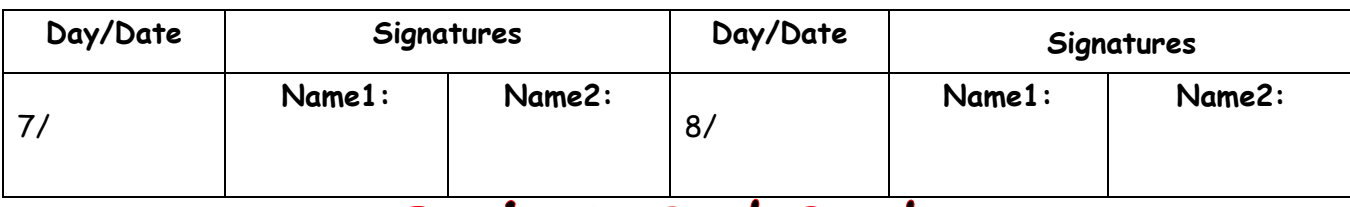

## Project: Red Snake

### 6) Create the following project (web): Red Snake

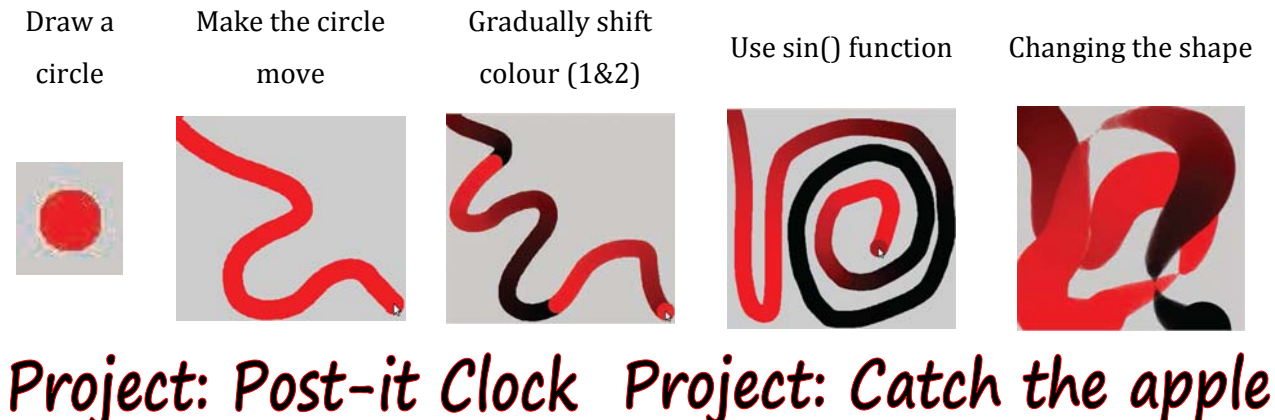

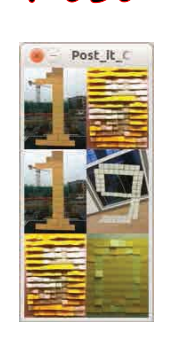

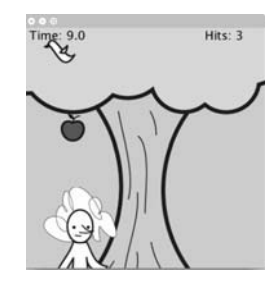

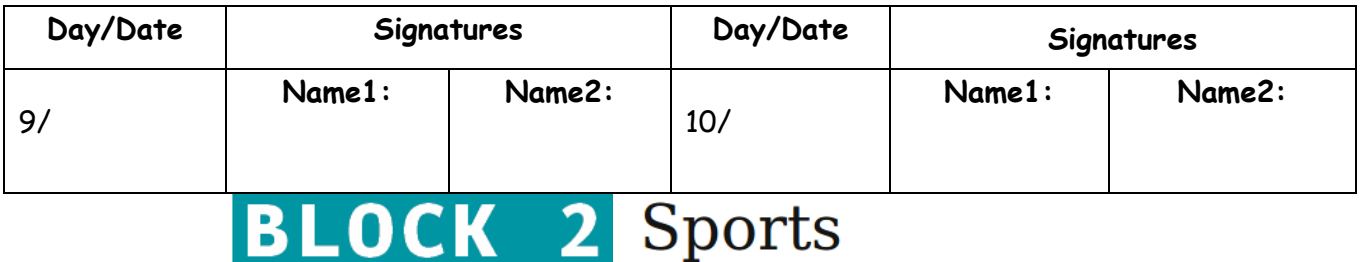

## **Control boards (Arduino) Projects**

- What is the CTC Board
- $\Box$  Digital signals
- Count in Binary
- $\Box$  Blink and Beep
- Digital inputs

# What is the CTC Board

Arduino (Arduino 101) is an **open-source prototyping platform** based on easy-to-use hardware and software. Arduino boards are able to read **inputs** (light on a sensor, a finger on a button….)

- **Racing**
- **React**
- 
- 
- **Simon Says**
- Digital Die (longest project)
- **Fencing (shortest project)**
- Pong®

**Basketball** 

and turn it into an **output** (activating a motor, turning on an LED…). You can **program** the board by sending a **set of instructions** (to the microcontroller on the board) using the **IDE** (Integrated Development Environment) for Arduino.

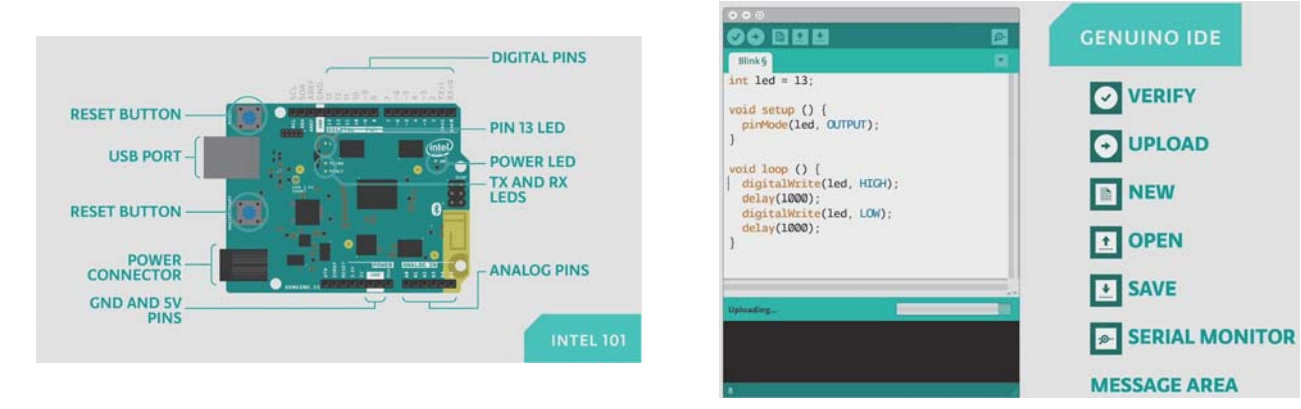

Arduino boards connect to your computer using a **USB cable**. It must be connected in order

to **upload a program** as well as supplying power to the board. We could also power the board by

using an external power source like a battery or a power supply.

Power

The Uno board can be powered via the USB connection or with an external power supply. 5V. This pin outputs a regulated 5V from the regulator on the board. **GND.** Ground pins.

Input and Output

The Uno has 6 analog inputs, labeled A0 through A5.

Each of the 14 digital pins, labeled 0 through 13 on the Uno can be used as an input or output, using **pinMode(), digitalWrite(), and digialRead()** functions.

In addition, some pins have specialized functions: PWM: 3, 5, 6, 9, 10, and 11. Provide 8-bit PWM output with the analog Write () function.

LED: 13. There is a built-in LED driven by digital pin 13. When the pin is HIGH value, the LED is on, when the pin is LOW, it's off.

**Reset.** Bring this line LOW to reset the microcontroller.

 $\odot$  Make sure the IDE is configured correctly: the board (Tools $\rightarrow$ Board $\rightarrow$ Arduino Genuino 101)

and the port (Tools $\rightarrow$ Serial Port)

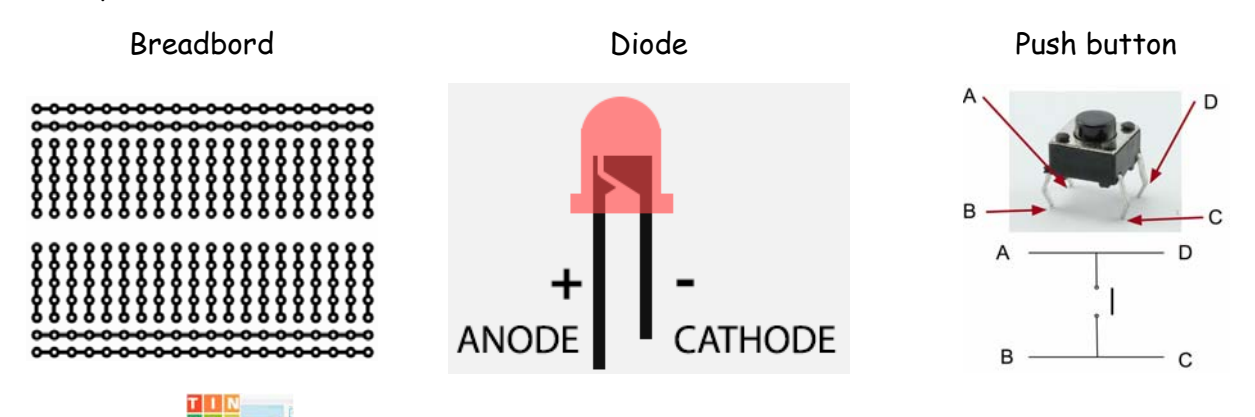

 $\odot$  Activity in  $\ddot{\circ}$  and  $\ddot{\circ}$ : create the first 2 programs and call the teacher.

- $\odot$  Built-in LED blink: only the Arduino board + program
- $\odot$  LED Blink: circuit + the same program (notice the picture below)

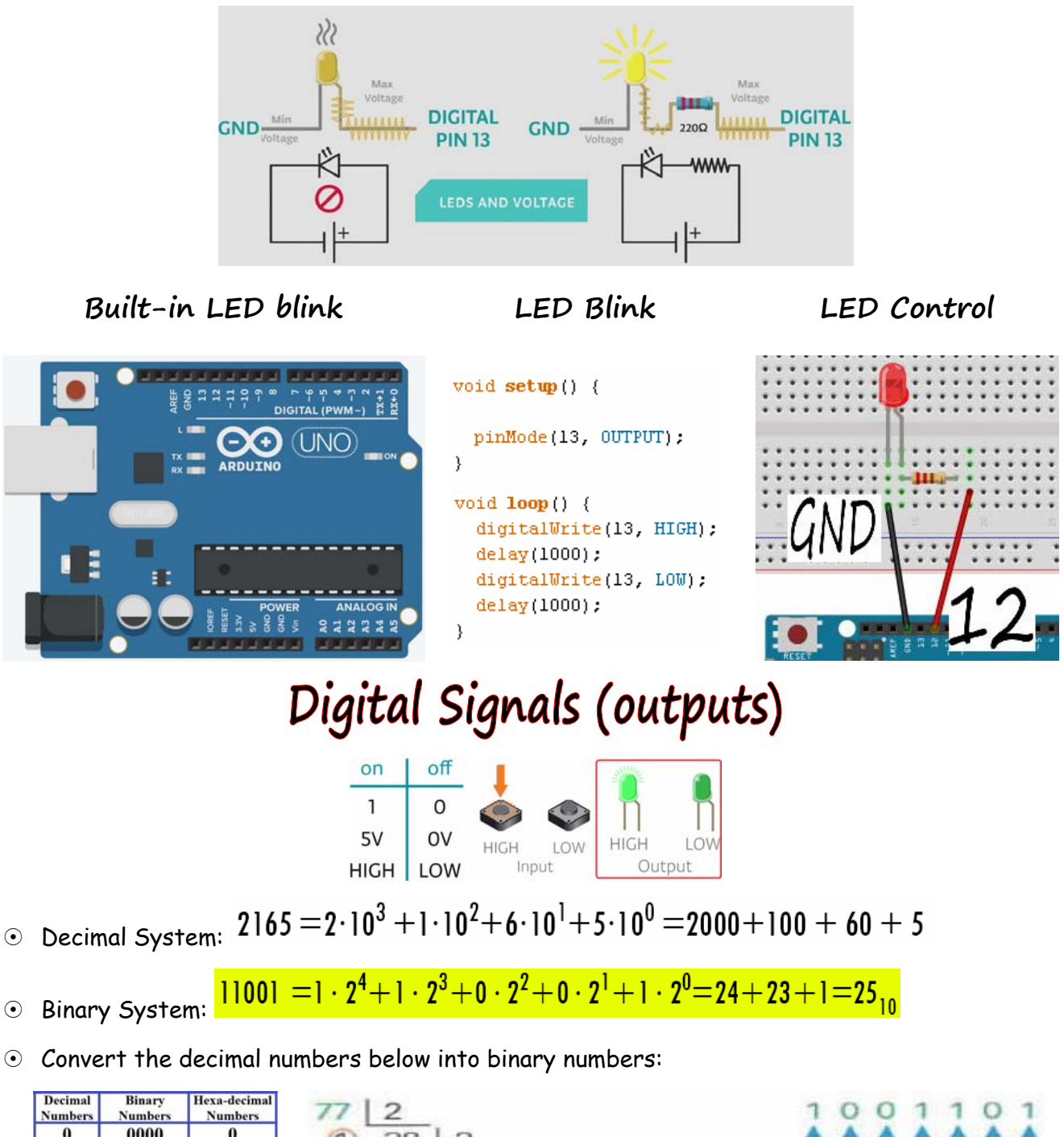

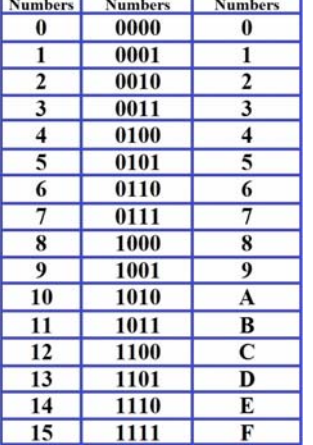

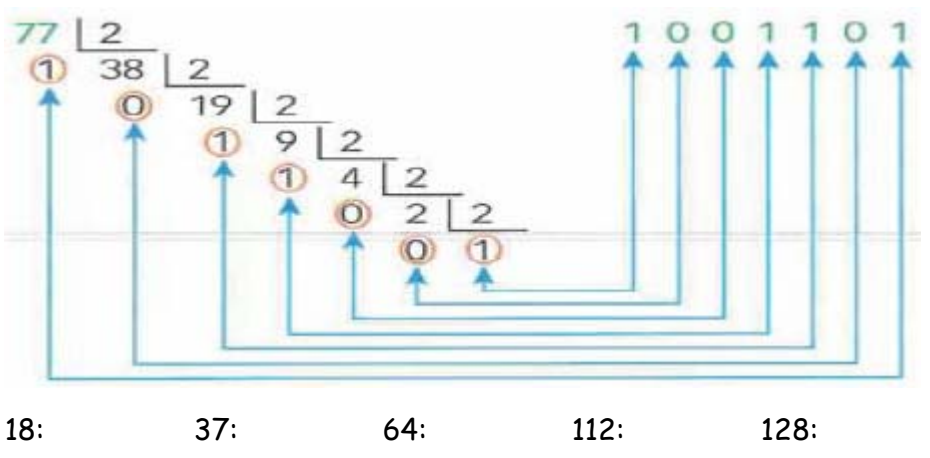

2 Activities in our General Website: the first 16 binary numbers and check your binary

numbers Activity in : LED Control (circuit + program) and Piezo\_S peaker1 (**extra**) **LED Control Piezo\_Speaker1 (beep)** int speakerPin =  $7$ ;  $\,1\,$ i. \*\*\*\*\*\* \*\*\*\*\* \*\*\*\*\* \*\*\*\*\* \*\*\*\*\* \*\*\*\*\*  $\overline{2}$  $\overline{3}$ void setup $()$  { pinMode(speakerPin, OUTPUT);  $\overline{4}$ 5 } 6  $\overline{7}$ void  $loop()$  { 8 digitalWrite(speakerPin, HIGH); delay(1000); 9 10 digitalWrite(speakerPin, LOW); 11 delay(1000); ς  $12$  } Digital Inputs on  $\circ$ ff  $\mathbf 0$  $\mathbf{1}$ **OV** 5V **HIGH** HIGH LOW LOW Input Output HIGH LOW Activity in : Piezo\_S peaker2 and Piezo\_S peaker\_mod (**extra**) Piezo\_Speaker2 (beep) Piezo\_Speaker2\_mod int inputPin =  $5$ ; int piezoPin =  $7$ ; int buttonState =  $0;$ **CO UNO** void setup() { pinMode(inputPin, INPUT); 8 pinMode(piezoPin, OUTPUT);  $\overline{\phantom{a}}$  $9.9.9$ ۰ ٠ void loop()  $388$ ٠ buttonState = digitalRead(inputPin); 1222  $\mathbf{r}$  $\sim$ if (buttonState ==  $HIGH$ ) { digitalWrite(piezoPin, HIGH);  $\mathbf{I}$  $else$  $\pi$   $n$ digitalWrite(piezoPin, LOW);

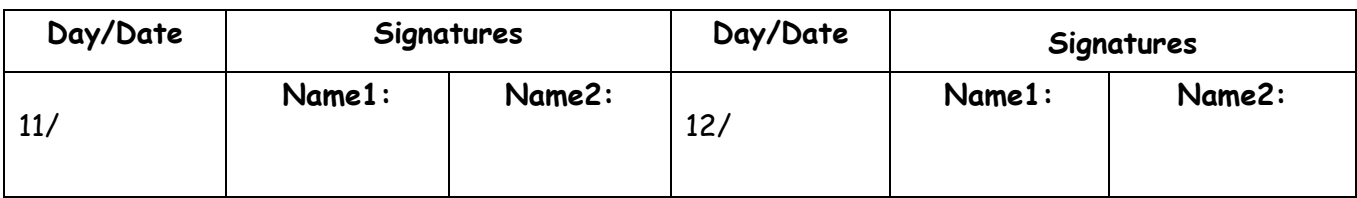

 $\,$  }

Project: Fencing

 $\odot$  Identify the components you need for the project:

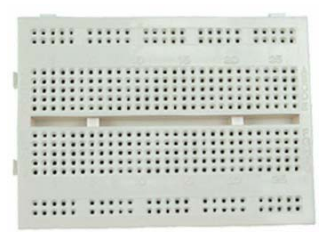

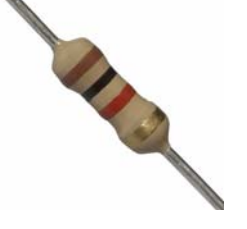

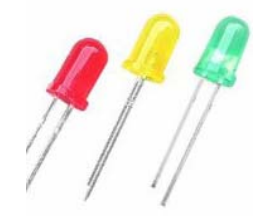

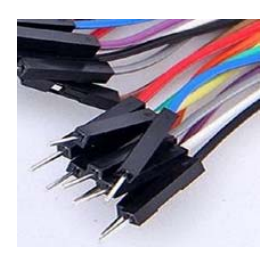

red-green-blue

 $\odot$  Follow the steps in the web.

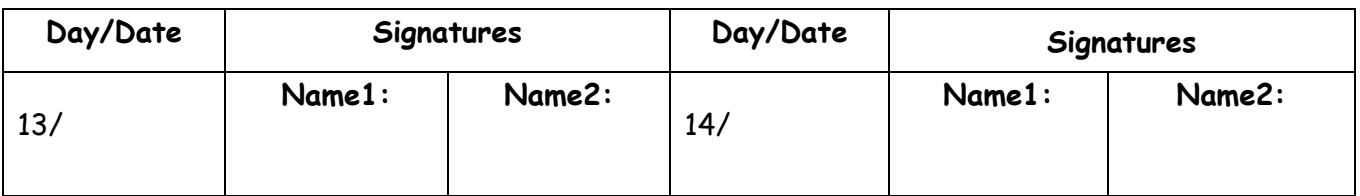

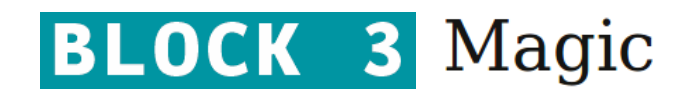

## **Control boards (Arduino) Projects**

- $\Box$  Reading analogue signals
- Writing analogue signals
- Light sensor
- Serial port
- $\equiv$  Sending to the computer
- $\equiv$  Receiving from the computer

# Analogue Signals

- Analogue **inputs**: A0, A1, A2, A3, A4 and A5.
- Analogue values: **0 V**: 0 (0000000000); **2,5 V**: 512 (1000000000); **5 V**: 1023 (1111111111)
- Analogue components: potentiometer. Practice with the following example(**analog\_01**):

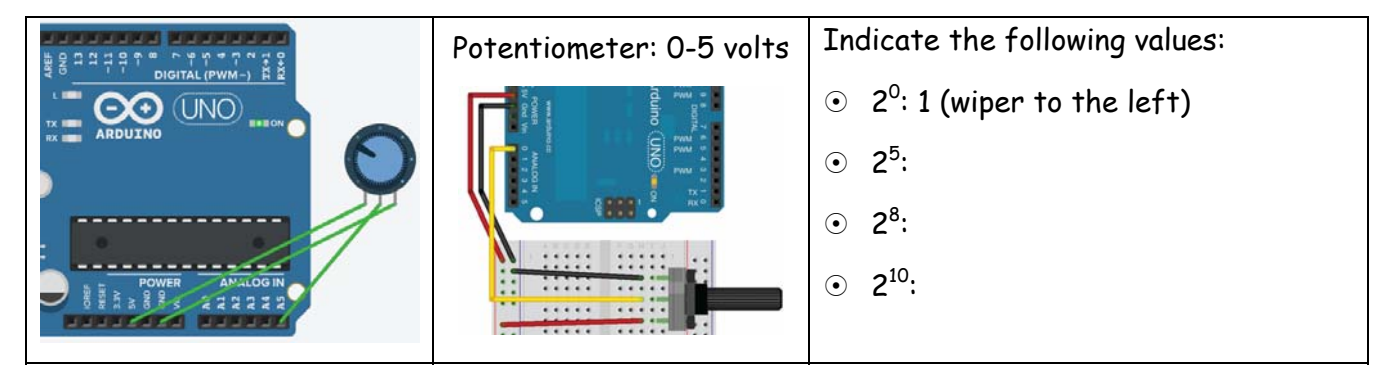

- **Drawdio**
- **Boombox**
- **B** Sequencer
- **Binary LP** 
	- Cookie Monster (longest
	- **P.O.V** (shortest project)
	- Knock Knock box
- project)
	-

 $\odot$  How many different values can analog Read<sub>read?</sub> (and for that we need to use  $\rule{1em}{0.15mm}$  bits)

 $\odot$  PWM (Pulse Width Modulation) analogWrite()

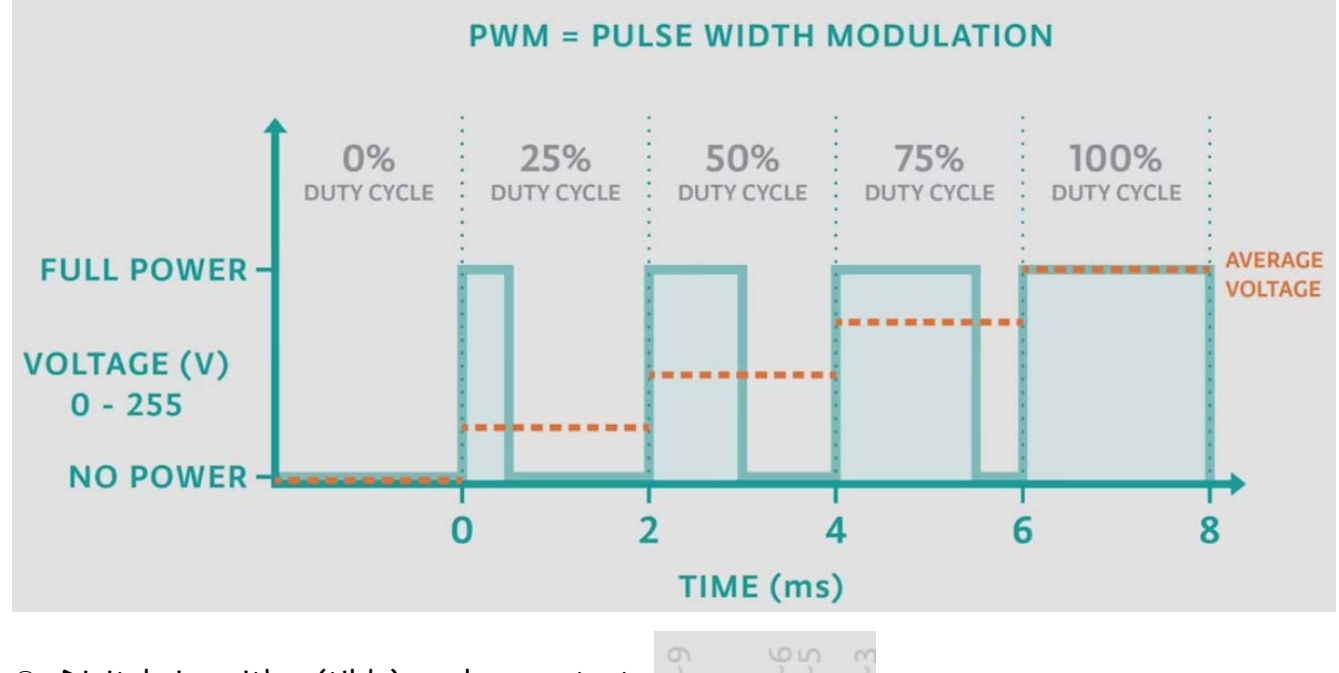

 $\odot$  Digital pins with  $\sim$  (tilde): analogue outputs

 $\odot$  analogWrite uses 8 bits to write the values: from 00000000 () to 11111111 ().

analogRead(analogPin) analogWrite(pwmPin, pwmValue) map(value, fromMin, fromMax, toMin, toMax)

 Map(sensorValue, 0, 1023, 0, 255): the data from the potentiometer (0-1023) needs to be converted to fit into the smaller range (0-255) using it to dim the LED.

- $\odot$  Practice with the following examples
	- **analog\_02 analog\_03**

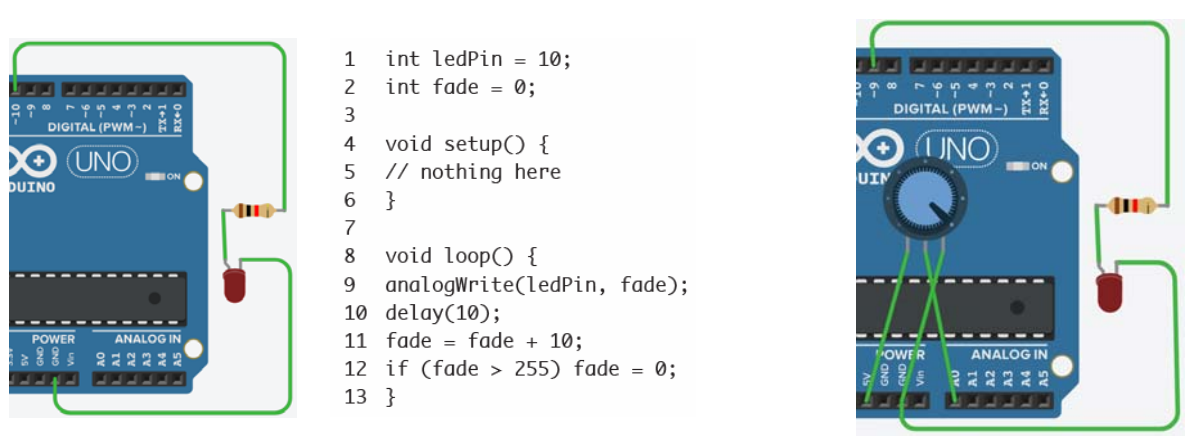

# Light Sensor

 LDR (Light Dependent Resistor) is an analogue light sensor that detects the amount of light present, and depending on this amount it will return a specific analogue value.

### **analog** 04: LDR analog 04 (serial port)

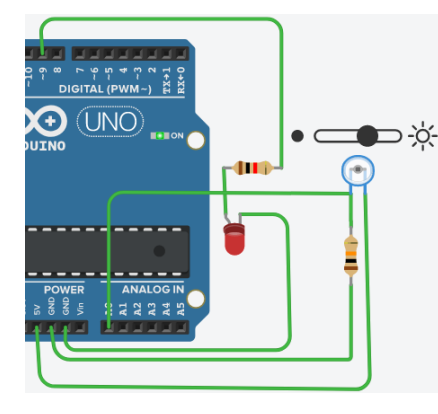

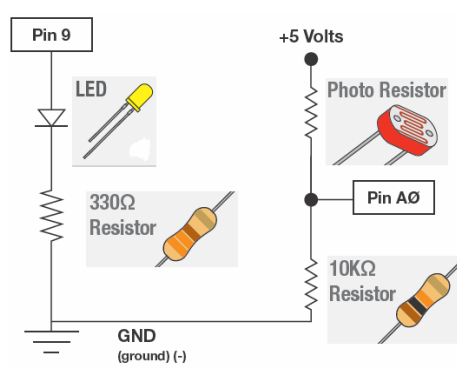

void setup() { Serial.begin(9600);

J

P  $void loop()$ int sensorValue = analogRead(A1); Serial.println(sensorValue); delay(1000);

# Serial Port

## Serial = one after another Serial communication = one bit after another The speed = baud, or bits per second

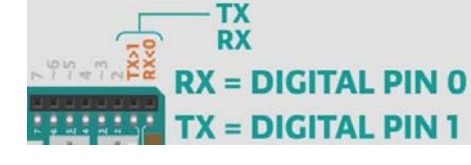

 $\odot$  The way the Arduino boards "talk" to the computer is through something called a serial port (USB port). Through the serial port you can send or receive text (string) and communicate with other software as well. For example you can read from a button and send the button state data to a processing sketch (a program) that changes the colour of the screen when the button is pushed.

### Pin 1, **TX or transmission**, sends the data from the Arduino

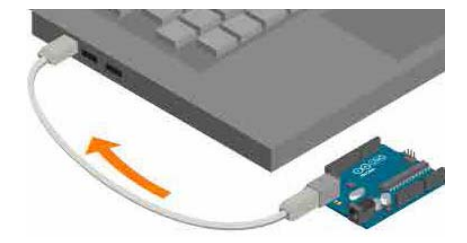

Serial.begin(speed) Serial.print(message) Serial println(message)

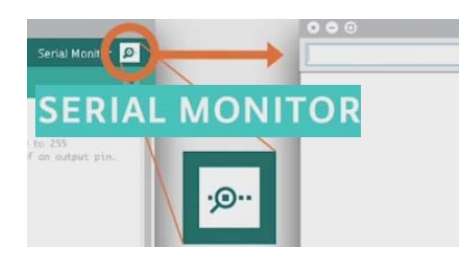

- $\odot$  Printing light sensor values (analog\_04: LDR)
- The Pin 0, **RX or reception**, receives the data to the Arduino

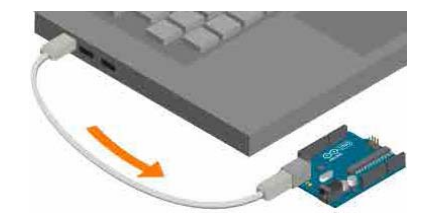

Serial.begin(speed) Serial available() Serial.read()

 $\boldsymbol{8}$ 

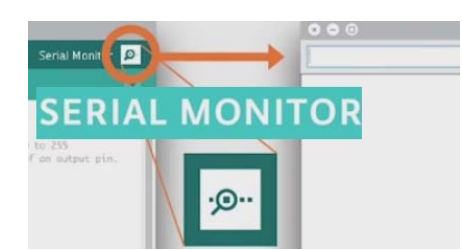

- 
- int ledPin=13;
- int incomingByte;
- $\overline{\mathbf{z}}$
- void setup() {  $\overline{4}$ 5
- Serial.begin(9600); 6
- pinMode(ledPin,OUTPUT);
- $\overline{7}$ ł

 $\mathbf{1}$ 

 $\overline{z}$ 

- void loop() { 9 if(Serial.available()>0){
- 10 incomingByte=Serial.read();
- 11 if(incomingByte=='H'){
- 12 digitalWrite(ledPin, HIGH);
- $13<sup>3</sup>$
- 14 if(incomingByte == 'L'){
- 15 digitalWrite(ledPin,LOW);
- $16$  }
- 17 } 18 }

 $\odot$  Serial.available(): checks if there are any signals coming from the serial port. Returns either true or false.

 $\odot$  Serial.read(): Reads a byte from the serial port.

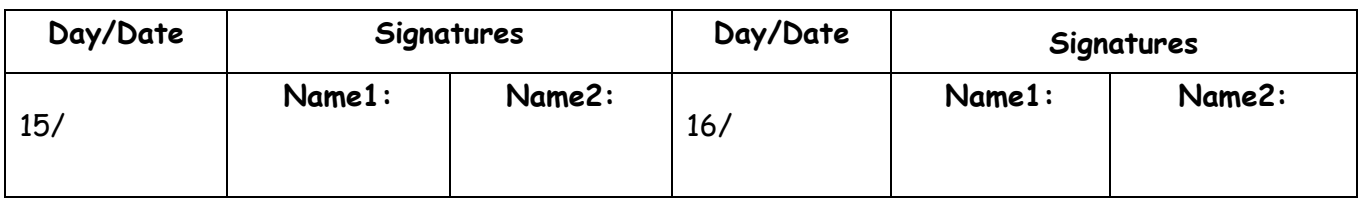

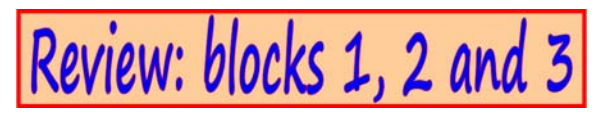

 $\odot$  Go to our general website $\rightarrow$ Unit3 $\rightarrow$ ICT Activities and complete the following activities:

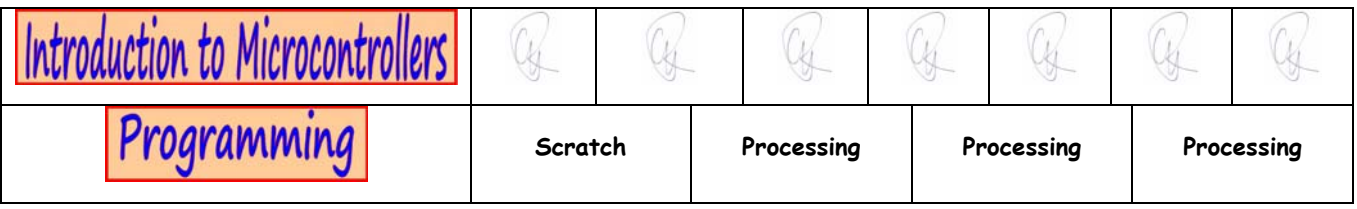

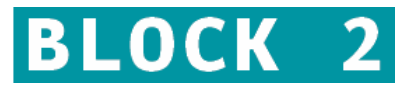

## **DIGITAL SIGNALS**

(**web**) **Electronic control** versus **programmed control.** In the circuits below:

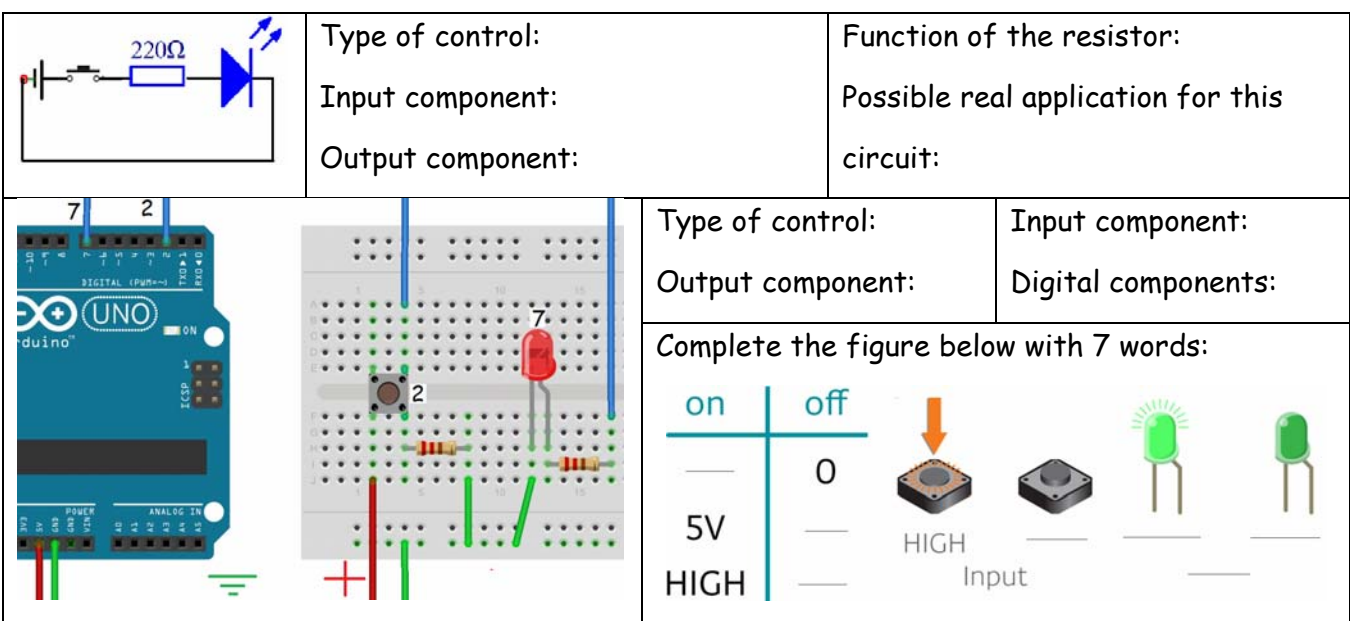

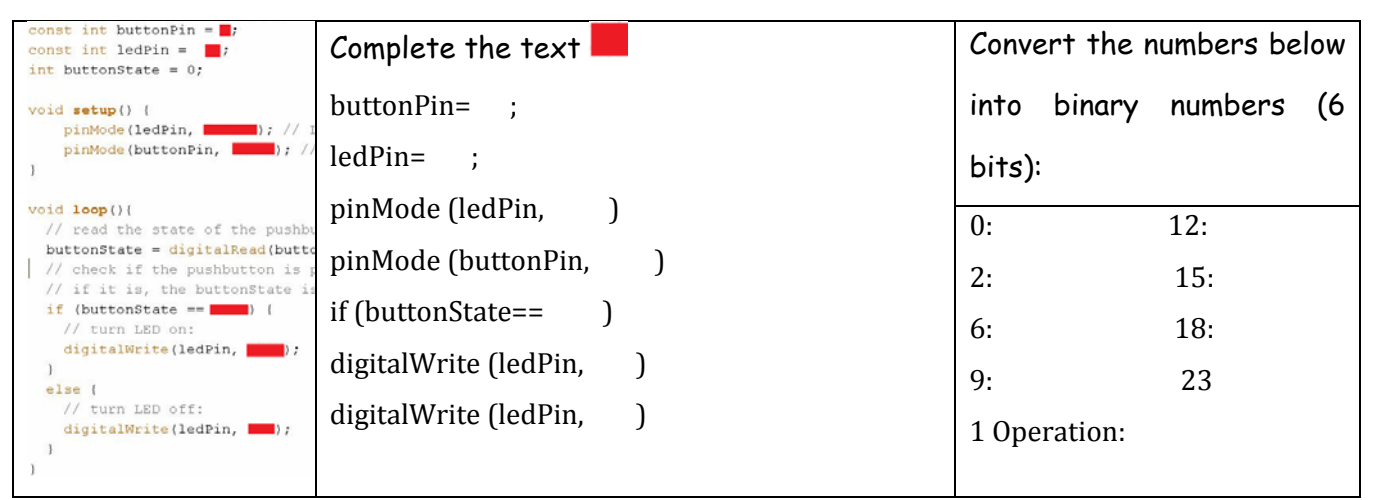

Programming (**web**). Create a **basic program** to make 3 LEDs blink (alternatively with a

frequency of 0,333 Hz) one after another:

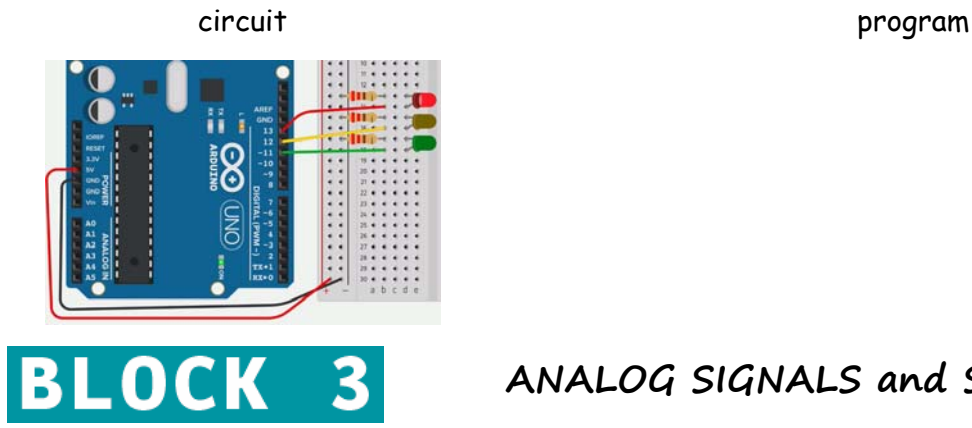

**ANALOG SIGNALS and SERIAL PORT** 

 $\odot$  In the circuit below:

• Draw its circuit diagram (with symbols)

• (**web**) In an **electronic control**, when the LDR is well lit, the resistance is low/high and current passes through. The brighter it is, the less/more current goes through. So, the LED will be lighting up in night time/day time. LDR are digital /analogue sensor.

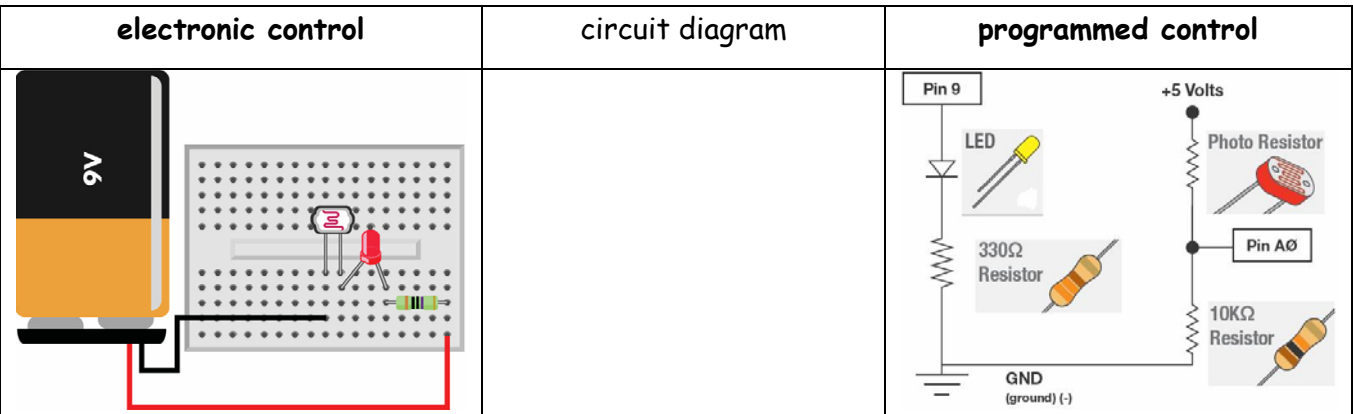

• (web) In a **programmed control** as we slide the wiper from left to right the external light increases/decreases and so the resistance of the LDR increases/decreases.

Wire the circuit below taking into account the circuit above (on the left)

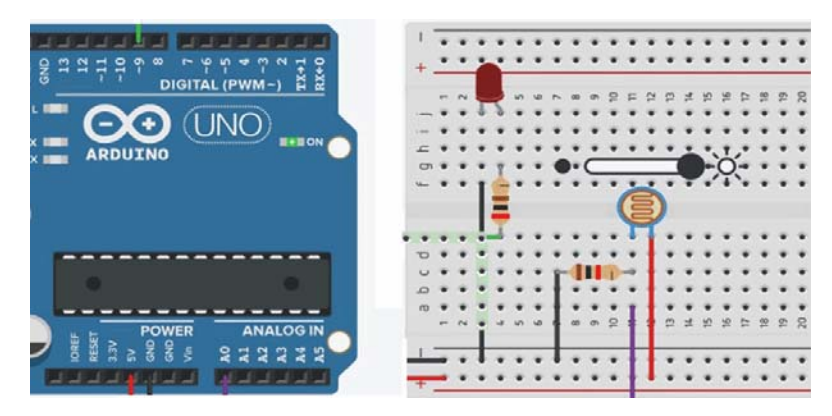

- How can we see the different values from the LDR?
- What is the main difference between both controls?